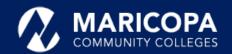

# Jabber Quick Start Guide

Make Phone Calls from a Mac

Enjoy unified communications with Jabber on your computer or smart device to do everything you do on your traditional desk phone from anywhere.

**NOTICE**: Continue to log into e-mail like always, but use **MEID@maricopa.edu** to log into Jabber.

Maricopa ITS has made available the softphone feature enabling you to place, receive, and manage calls using your Mac over an internet connection.

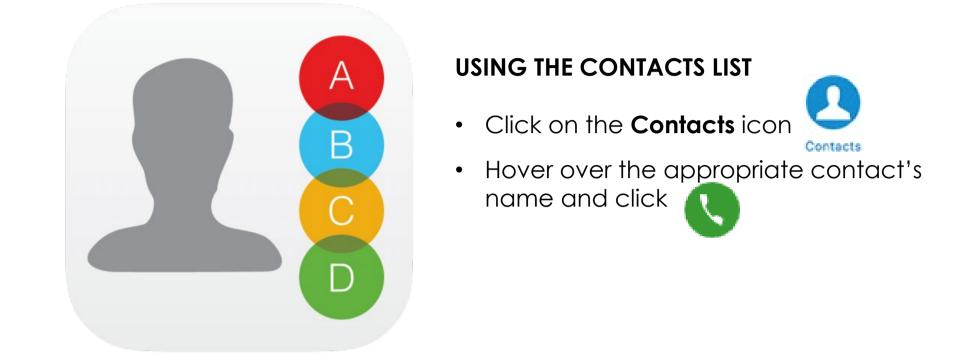

#### SEARCHING THE MARICOPA DIRECTORY

- Type the person's name in the Jabber **Search or Call** field.
- Hover over the appropriate contact's
  name in the search results and click Call

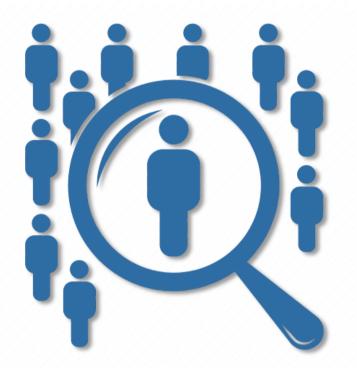

With the **Jabber** softphone, you can **place calls** in multiple ways.

#### TYPING THE TELEPHONE NUMBER

- Type the person's phone number in the Jabber **Search or Call** field.
- Click Call 
  field.

all 🕔 next to Search or Call

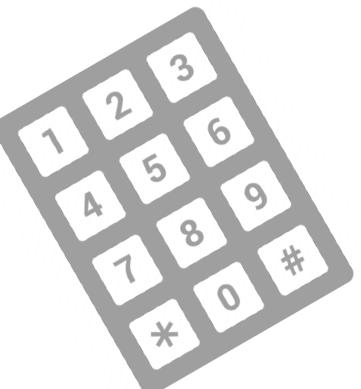

**Important**: Dial numbers (10digit, 5-digit) just as if you were at your desk in the office.

## 911

Very Important: Your phone (Jabber/office phone) is registered to your office location - <u>NOT</u> where you may be. In case of emergency, always call 911 directly from your device or home phone so your location can be accurately determined.

### Receive Phone Calls

Your settings, such as call forwarding, impact how you receive or don't

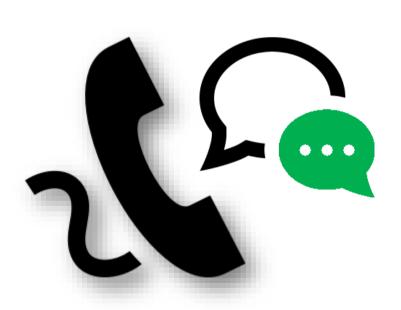

#### **RECEIVING A PHONE CALL**

For incoming phone calls, a window will open on your computer screen.

- Click **Answer** to accept the call.
- Click **Decline** to forward the call to voicemail.

receive calls on your desk phone or softphone.

**Important**: Changing your settings on your desk phone or in the Jabber app changes settings in the other. **Reminder**: You can check voicemail using your desk phone, in e-mail and in the **Jabber** app – click **Voicemail oo** .

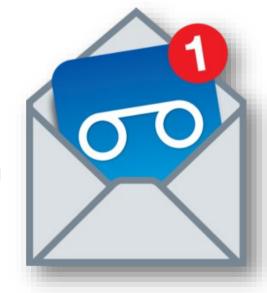

### Other Features Available to You in the Jabber App

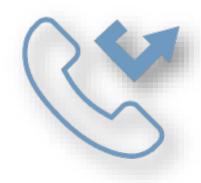

#### FORWARDING CALLS

Forward your calls to voicemail or to another number by clicking in the lower right corner in the Jabber app's center screen

- Scroll to Forward Call to: and select either
  - Select among the listed numbers (numbers to which you've recently forwarded your calls) or
  - Select New Number to enter another phone number.

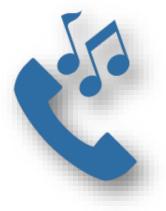

#### PLACING A CALL ON HOLD

- 1. Click **cont** in the **active call** window
- 2. Select Hold.
- 3. Click **Resume** to resume the call.

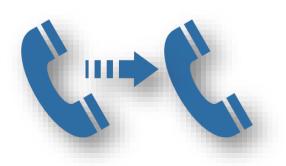

#### TRANSFERRING A CALL

- 1. Click **for active call** window
- 2. Select Transfer.
- 3. Type the name of the person or phone number to transfer the call to.
- 4. Select the name or number when it appears in the list.
- 5. Press Transfer.

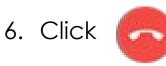